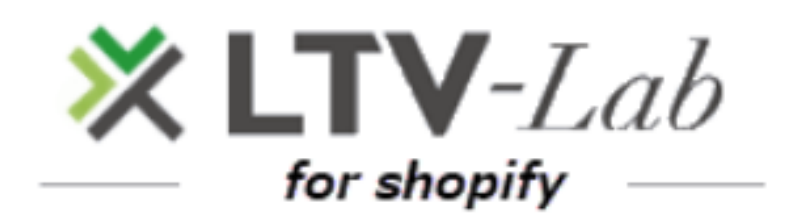

**〜メール作成編〜**

第1版

**メール機能について**

- **1 配信条件の設定**
	- **\*商品選択方法 \*スタンダードプラン限定**

#### **2 基本的なメール作成方法**

**①メールの作成**

**②テキストメール**

**③Free HTMLメール**

**④HTMLメール(弊社独自エディター利用)**

**⑤プレビュー画面での確認事項**

#### ■目次 **/ メール機能について**

# **■配信条件**

**1.配信可能時間 8:00~20:00**

#### **2. 配信方法**

**購入日・発送日等を起点とし、毎日自動的に条件に合致する配信リストを生成**

#### **3.メール形式**

**①テキスト:文字、顔文字、絵文字を使用 ②FreeHTML:一般的なHTMLタグを使用しメール本文を作成 ③HTML:弊社オリジナルのHTMLエディターを使用(スマホのみ)**

#### **4.一文のサイズ制限**

**LTV-Lab for Shopifyではメール本文内の1行の容量を800byteまでに制限しており ます。**

**「1行のサイズが450~799byteの行が存在し、文字コード変換の結果送信できない 可能性があります。」等のアラートが出た際は、テスト送信にて問題無くメールが送 れるかどうかご確認をお願い致します。テストメールが指定のアドレスに届かない場 合、メール作成の本文入力欄にて1文が長くなっている箇所(連続するHTMLタグも 含む)を改行分割して頂く等で一文の長さを調整頂く必要がございます。**

## **1 配信条件の設定**

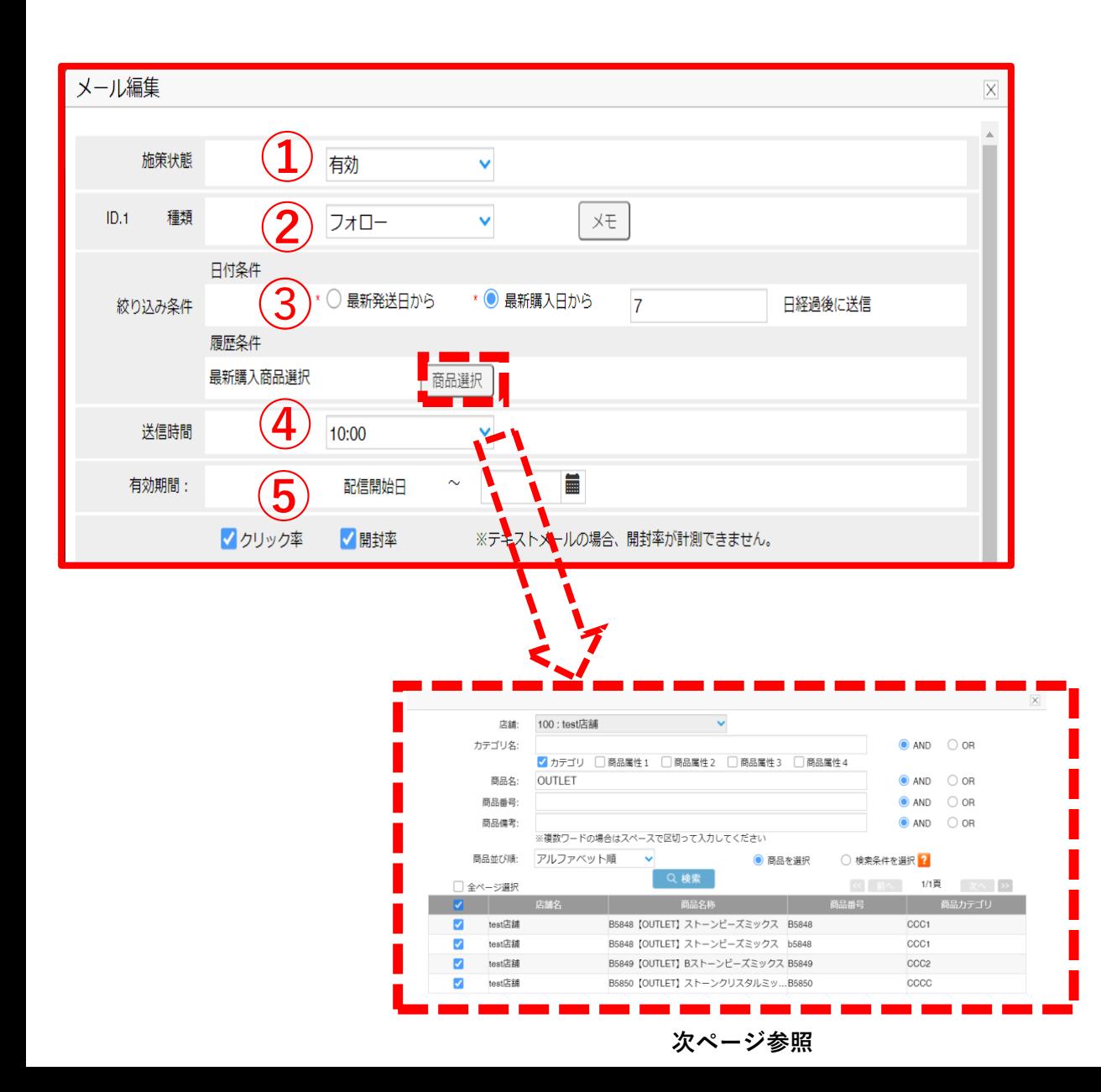

**各お客様の最新の購入日・発送日を起点としてフォローメールを送る機能となり ます。**

**左の画像では、最新の購入で商品Aを購入したお客様に対して、購入日から 7日後にフォローメールを送信します。**

**※この場合、購入してから7日以内に別の商品を購入した場合はメールの配信 対象外に、または購入してから7日以内に商品Aを再購入した場合は再購入日か ら7日後にメール配信がされます。**

**①このメールが「有効」か「無効」かを選択できます(停止したい場合は「無効」)**

**②種類:「フォロー」を選択します**

**③日付条件:「最新発送日から●日経過後に送信」\*Shopifyに発送日があるのが条件です 「最新購入日から●日経過後に送信」**

**\*●日:1-999日まで入力可能(0日配信設定(設定当日配信)はできません)**

**④「最新購入商品選択」よりフォローメール対象商品を選択します(任意) (\*スタンダードプラン限定)**

**⑤「送信時間」を指定します**

**⑥有効期間を自動的に設定したい場合「有効期間」を設定します(任意) (メール着日が有効期間内になるように設定します)**

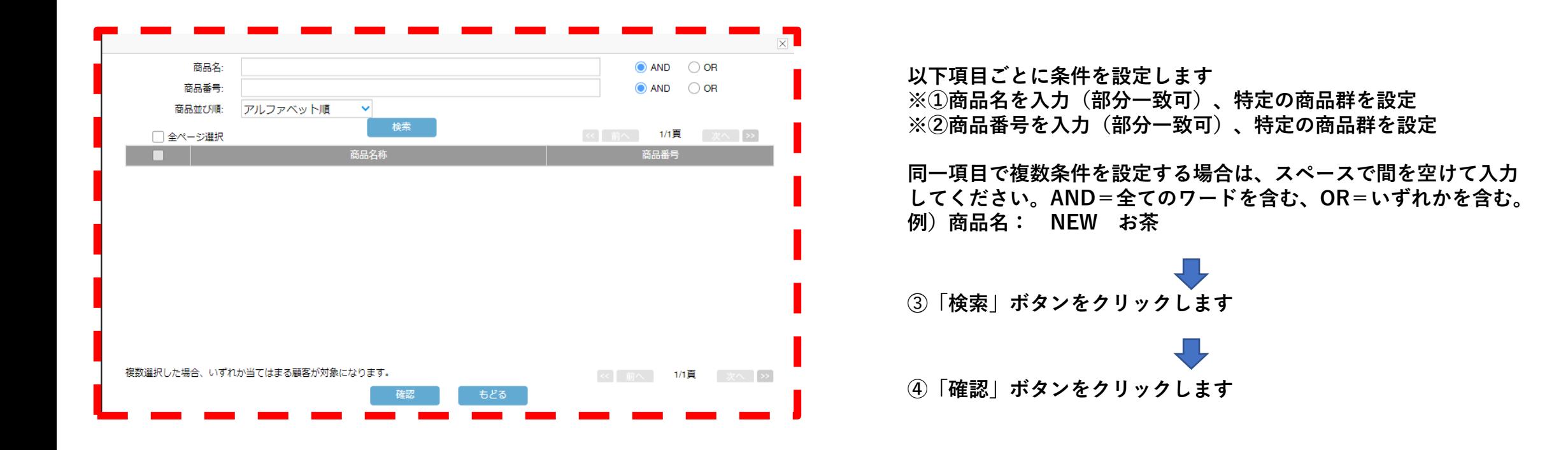

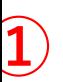

### **2-1 デバイスとメールの選択**

**どの形式のメールを送信するのか選択します。**

**メール本文を作成する前に各デバイス(PC、スマホ)ごとに**

**PC スマホ**

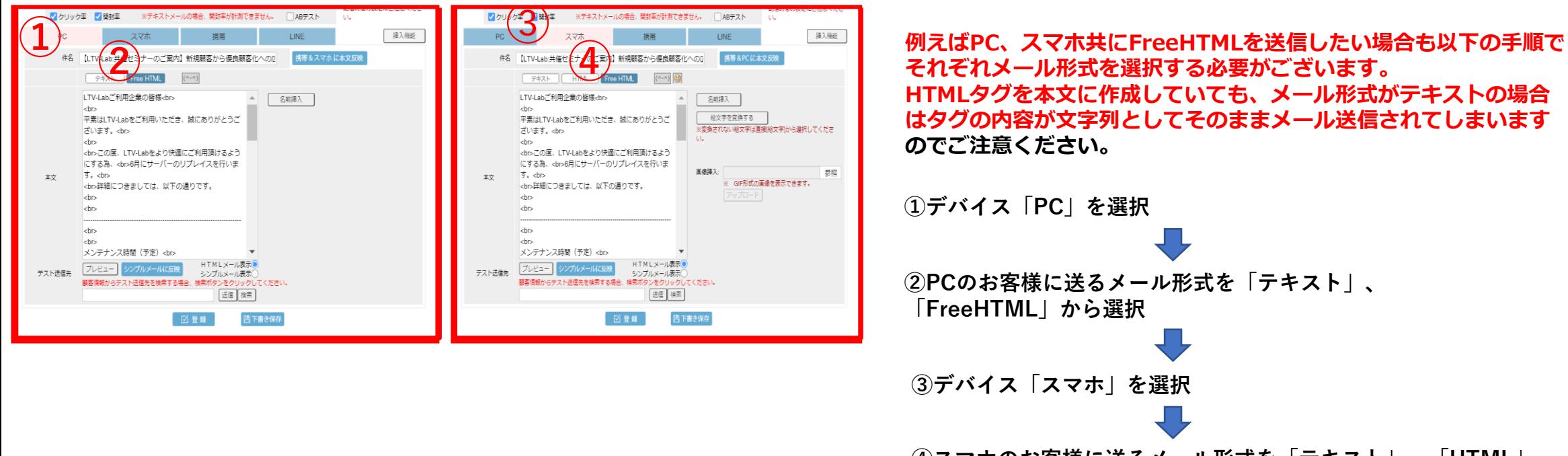

**④スマホのお客様に送るメール形式を「テキスト」、「HTML」、 「FreeHTML」から選択**

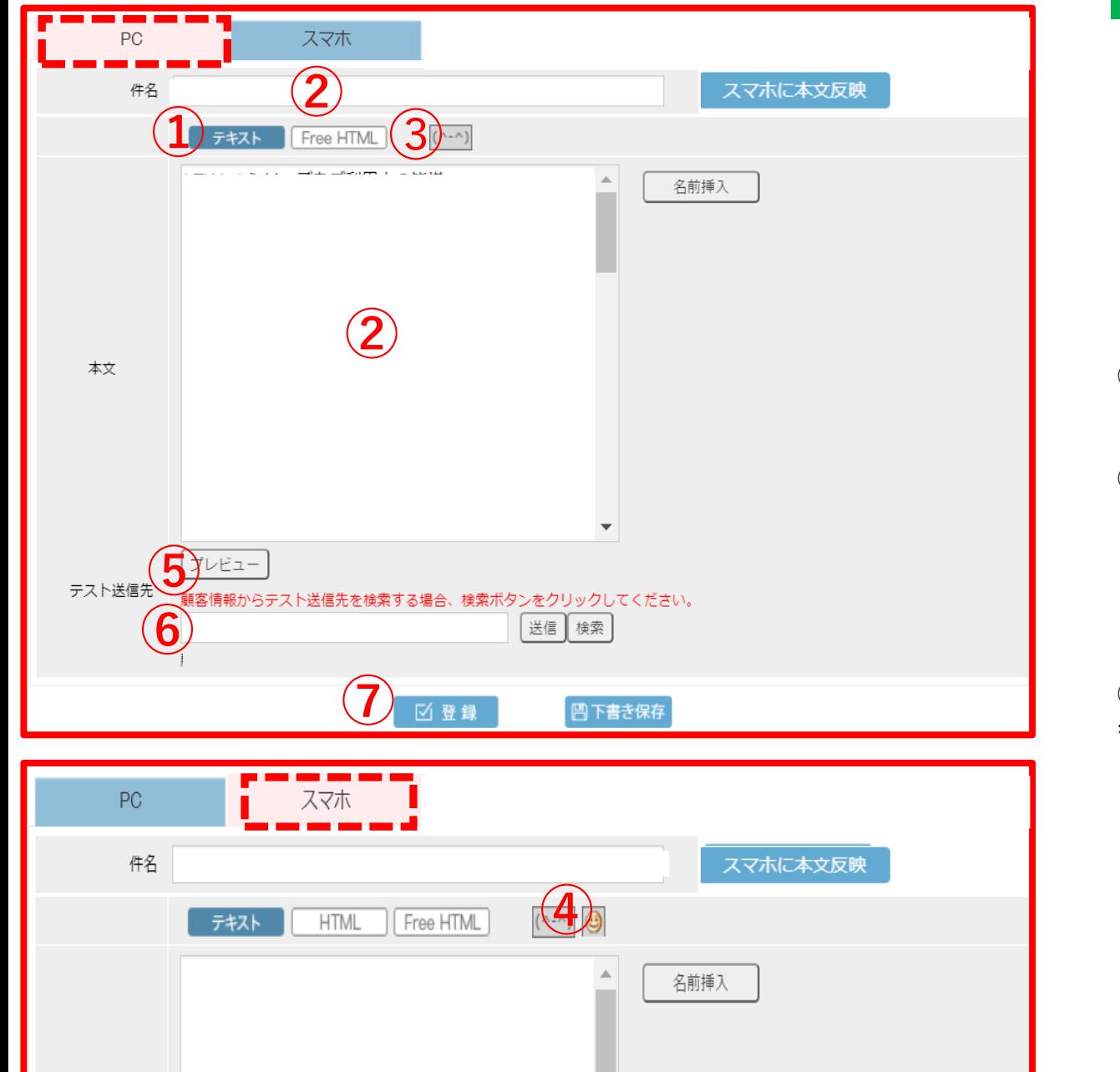

#### **2-2 テキストメール**

**文字、顔文字、絵文字で本文を作成します。 メール形式でテキストを選択した場合、HTMLのタグを 本文に記述しても変換されずそのまま文字列として メール送信されてしまうのでご注意ください。**

**①PC、スマホ ごとに全て「テキスト」を選択します**

**②件名、本文に文章を作成します**

**③顔文字の挿入(PC、スマホで使用) 表示される一覧から選択、クリックします**

**④絵文字の挿入(スマホで使用) 表示される一覧から選択、クリックします**

**⑤「プレビュー」をクリックし内容を確認 (プレビューの確認方法→参照)**

**⑥「テスト送信」を行います (テスト送信の方法→参照)**

**⑦「登録」ボタンをクリックします**

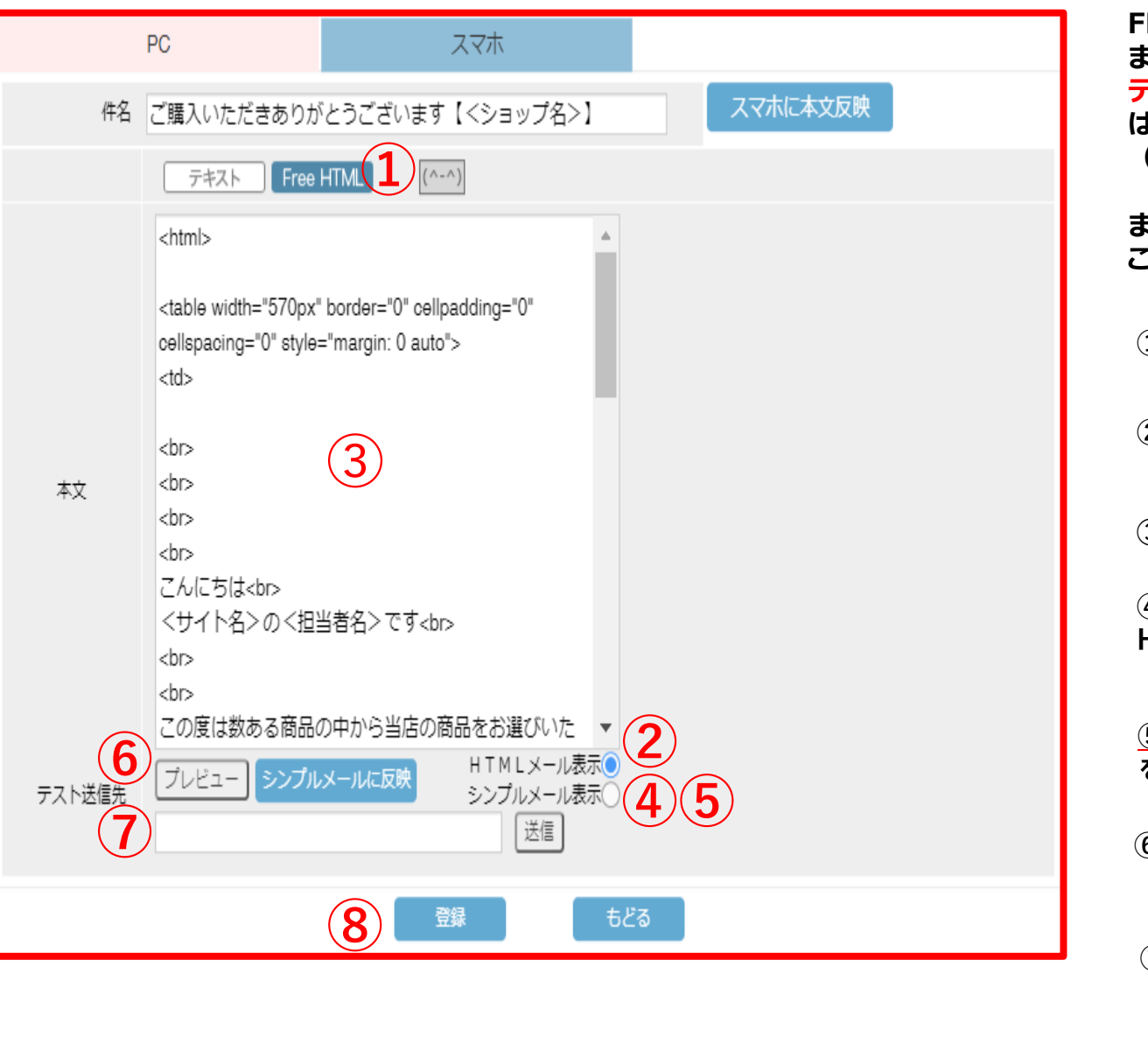

### **2-3 FreeHTMLメール**

**①PC、スマホ、それぞれ「FreeHTML」を選択 FREEHTMLメール=お客様が作成したHTMLの内容をメール本文として送信し ます。HTMLメールの受信拒否をしているお客様へはシンプルメールに設定した テキストの内容を代わりに表示致しますので、FREEHTMLメールを作成する際 は、必ずシンプルメールの本文の設定もお願い致します。 (シンプルメールの作成方法→参照) また、設定したHTMLが適切に変換されているか確認する為に、必ず各デバイス ごとにテスト送信を行いましょう。 ②「HTMLメール表示」にチェックを入れる**

**➂件名、本文にHTMLの内容を入力する**

**④「シンプルメールに反映」をクリックします HTMLで記述した内容をテキストに変換した結果が反映されます**

**⑤「シンプルメール表示」をチェックし、必要に応じてテキスト文章 を修正します(シンプルメールの作成方法→参照)**

**⑥「プレビュー」をクリックし内容を確認 (プレビューの確認方法→10P参照)**

**⑦「テスト送信」を行います (テストしたいアドレスを入力し、「送信」を押してください)**

**⑦「登録」ボタンをクリックします ⑧「登録」ボタンをクリックします**

# **2-4 シンプルメール**

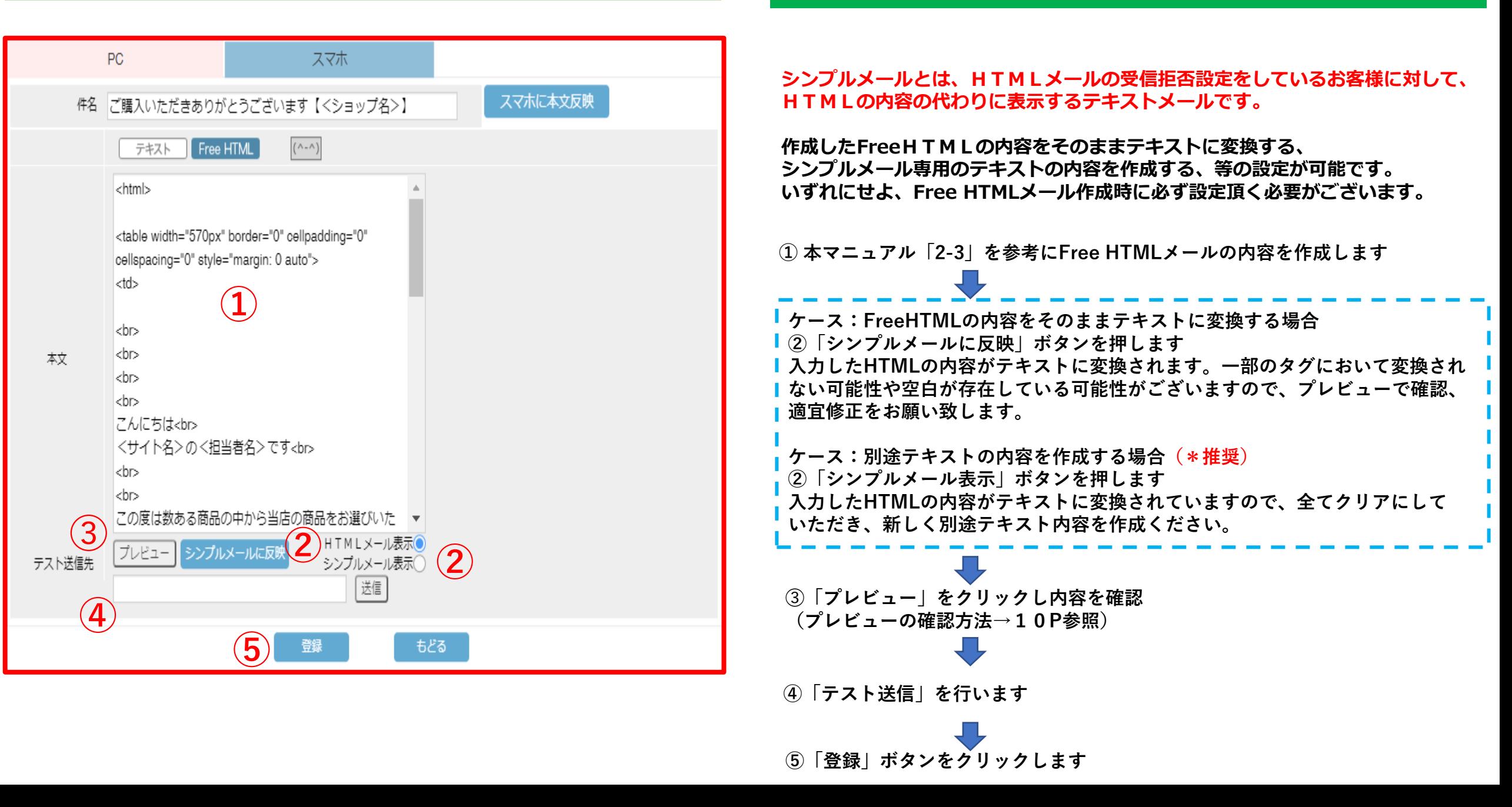

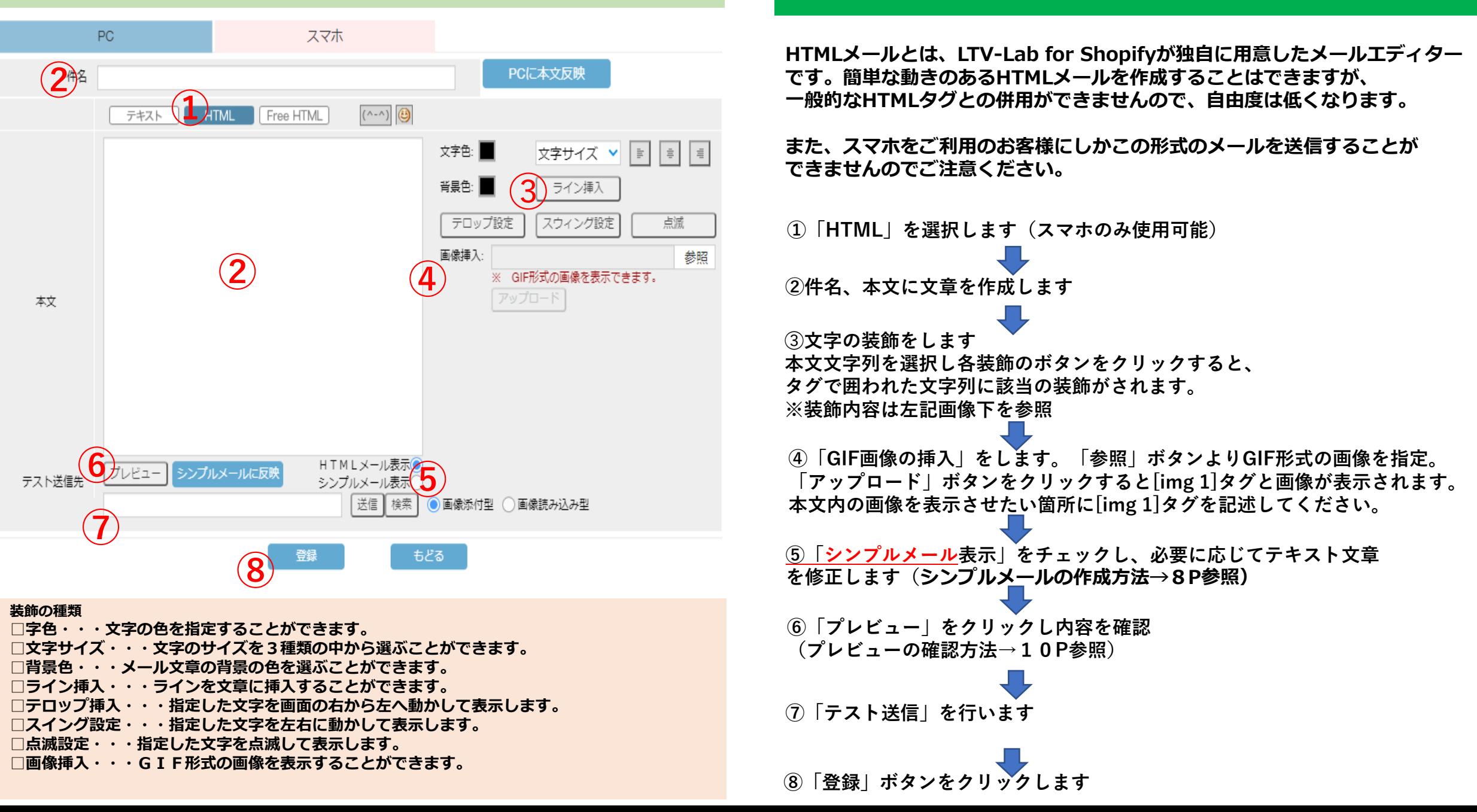

**2-5 HTMLメール(弊社独自エディターを使用)**

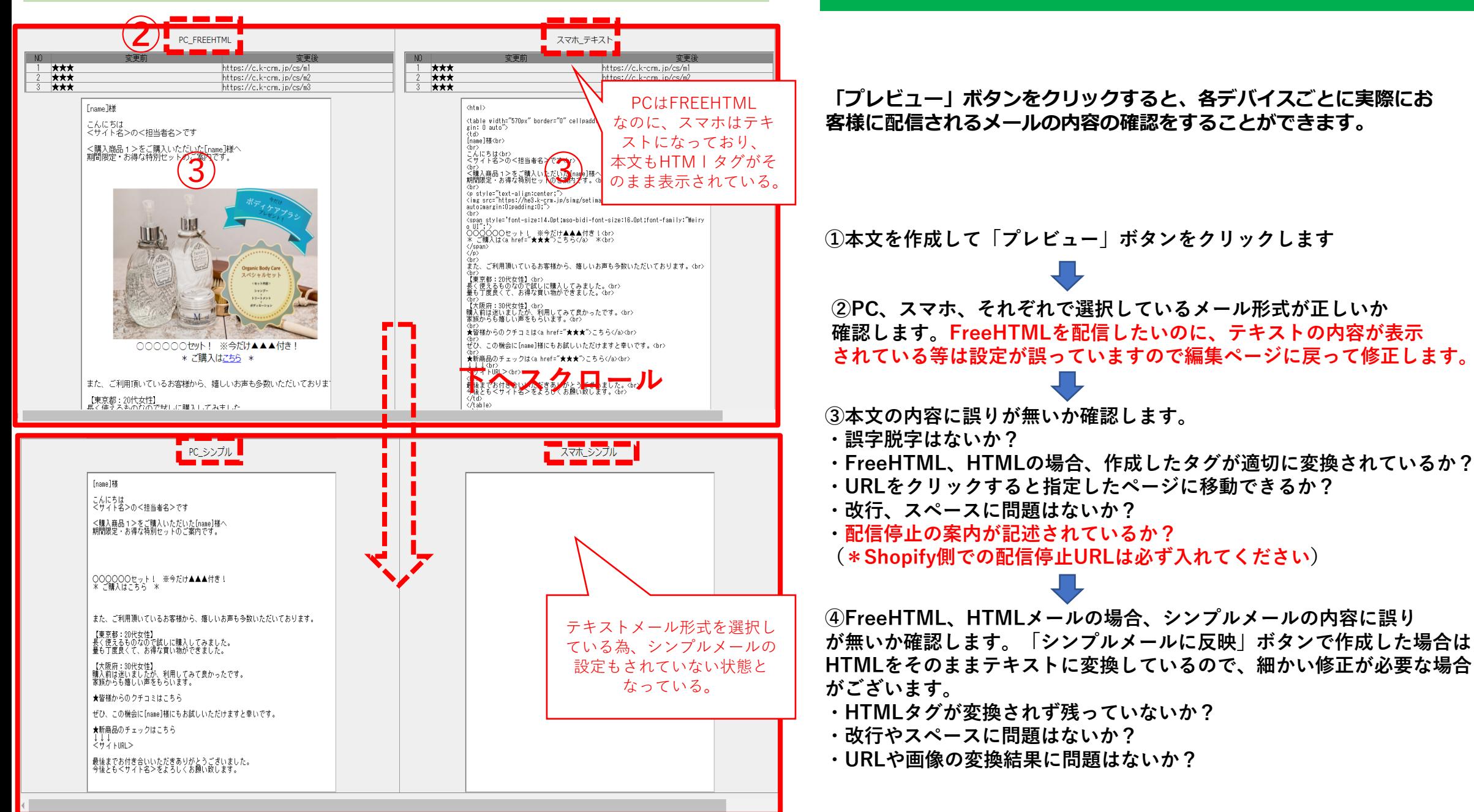

# **2-6 プレビュー画面での確認事項**